## **Opnemen met de Mediasite Desktop Recorder**

## **Quick Reference**

- Kies de MediaSite Desktop Recorder via het **startmenu**
- Kies voor **Screencast + audio** (dus niet slidecast, of video)
- Vul een **Presentation name** in (voor later terugvinden)
- Selecteer **Entire Desktop**
- Stop de opname met **Ctrl-F8**
- Klik op **Finish Recording**
- Wacht tot de status van de opname **Uploaded** is, sluit dan pas af (maximaal 30 seconden)

## **Opnemen in 12 stappen**

- 1. Open het Startmenu en kies **Mediasite Desktop Recorder 2**:
- 2. Kies voor **Record**:

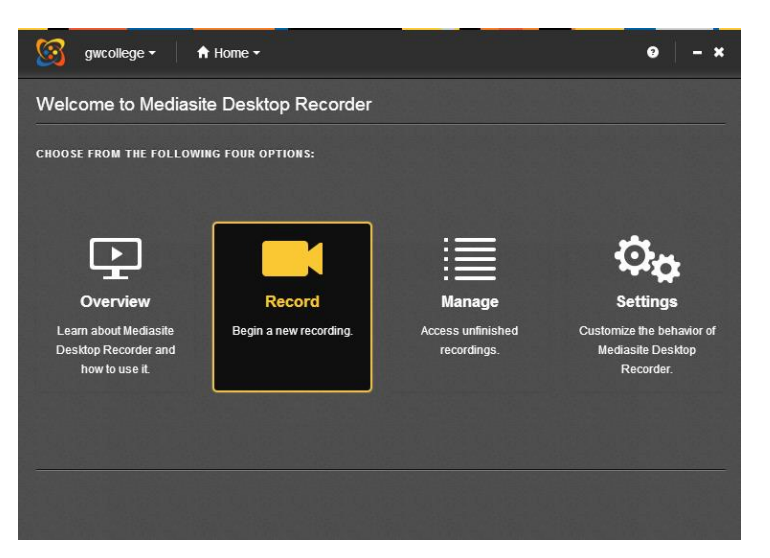

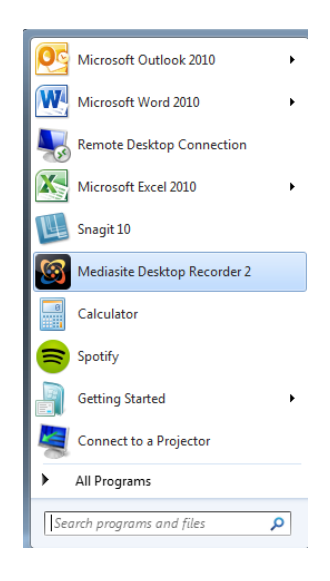

3. Vul de **Presentation Name** in:

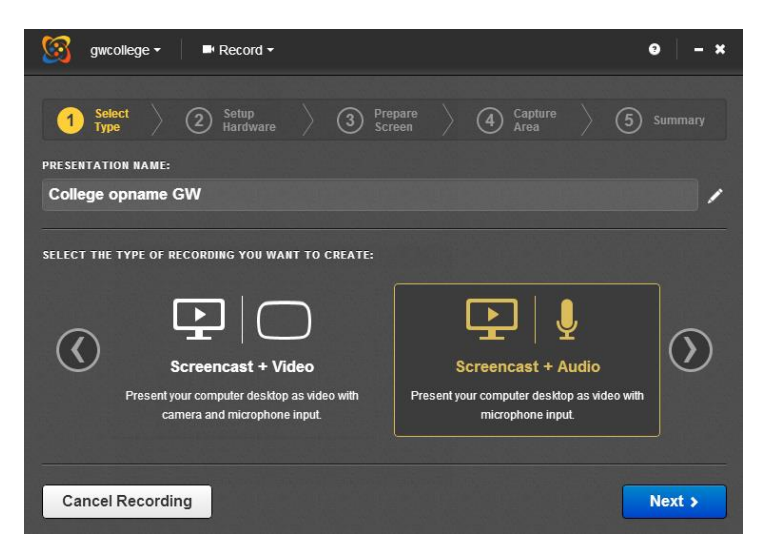

4. Kies voor **Screencast + Audio**

Hiermee wordt het beeld als een video opgenomen. Animaties in PowerPoint, video's, alsook alle bewegingen van de muis worden mee opgenomen.

5. Kies **Next**

6. Kijk of de **balk in het midden** groen wordt wanneer er in de microfoon wordt gesproken:

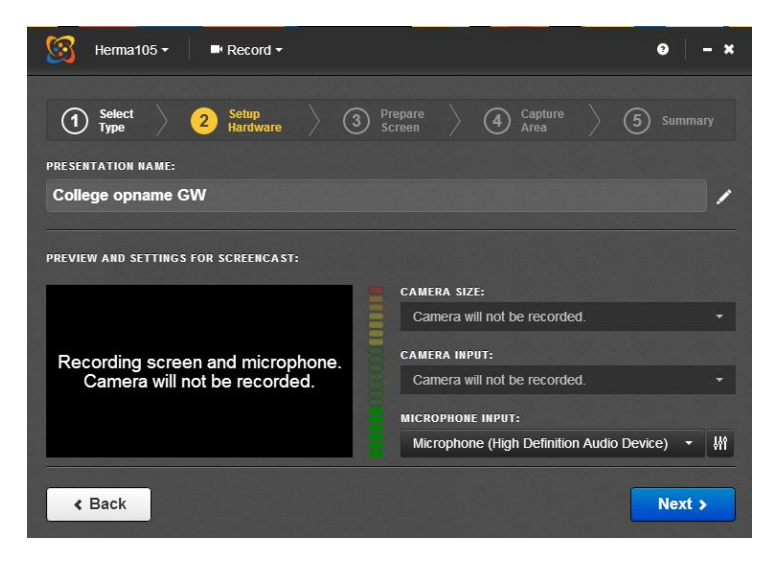

- 7. Klik 2 x **Next**
- 8. Vink **Select the entire desktop** aan en klik **Next**:

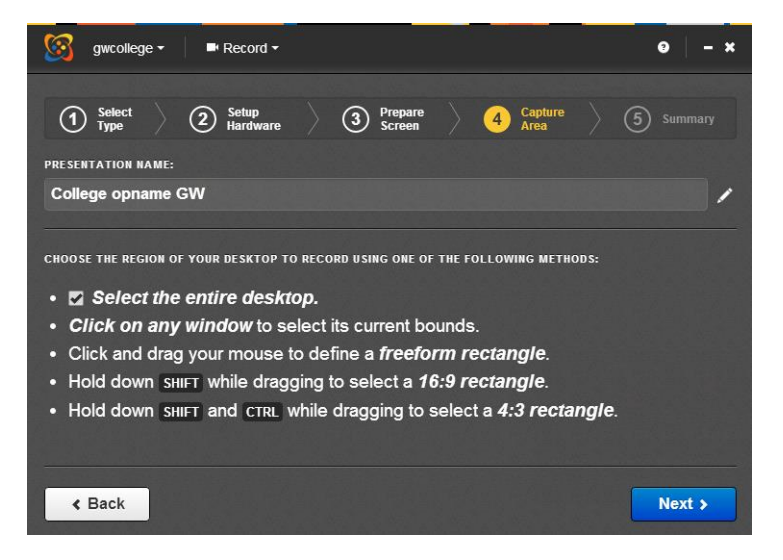

9. Kies **Record** om de opname te starten:

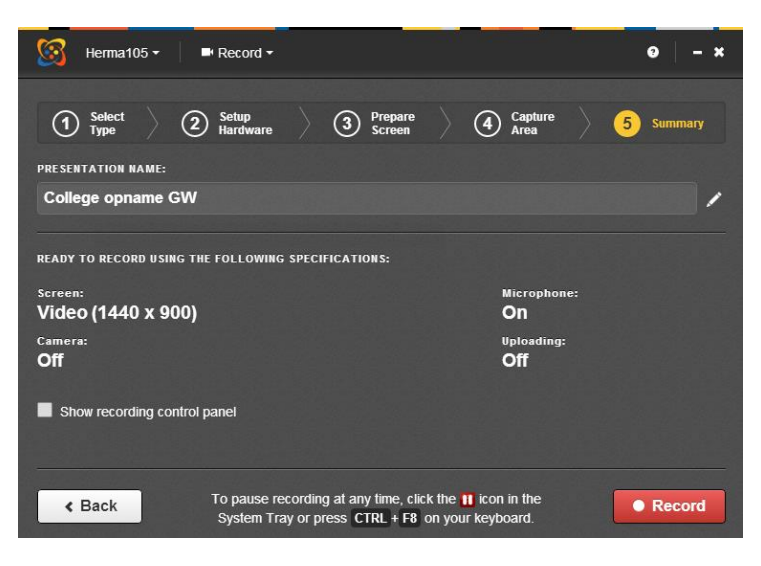

De Recorder telt nu af voordat de opname begint:

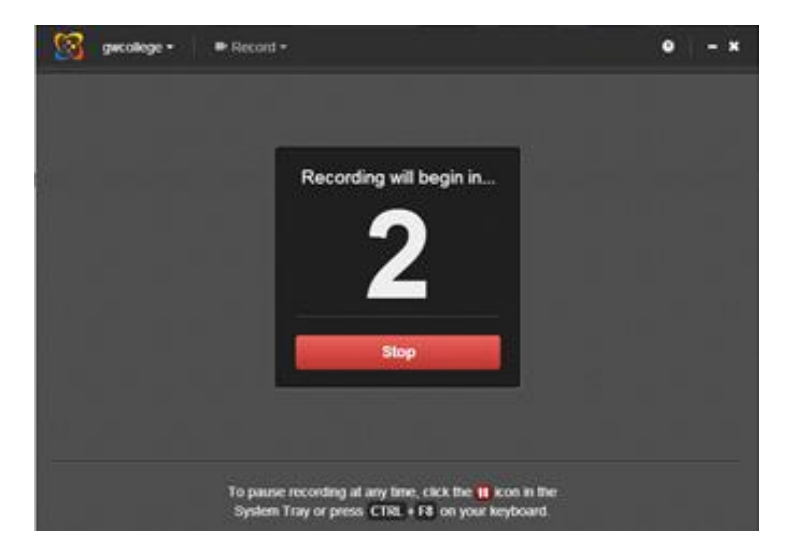

- 10. **Stop** de opname met **CTRL/ F8**
- 11. Kies vervolgens voor **Finish Recording:**

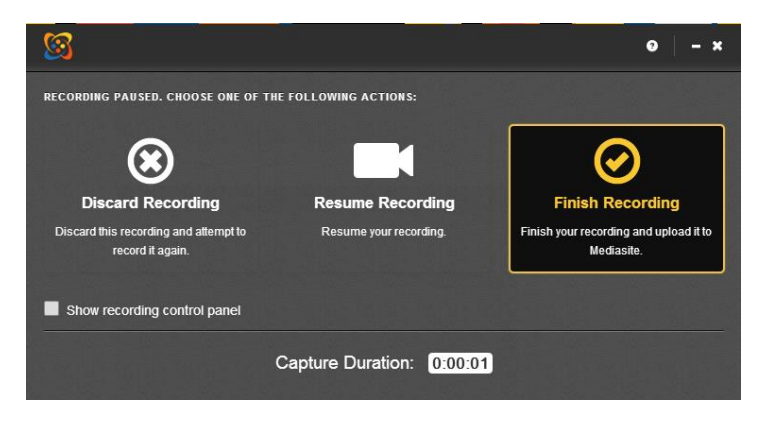

In het overzicht staat nu de laatst gemaakte opname bovenaan.

LET OP: Het uploaden van de opname vind al tijdens de opname plaats, het afronden van de upload duurt na **Finish Recording** maximaal **30 seconden**

De opname krijgt daarna status **Uploaded:** de upload van de opname is nu voltooid.

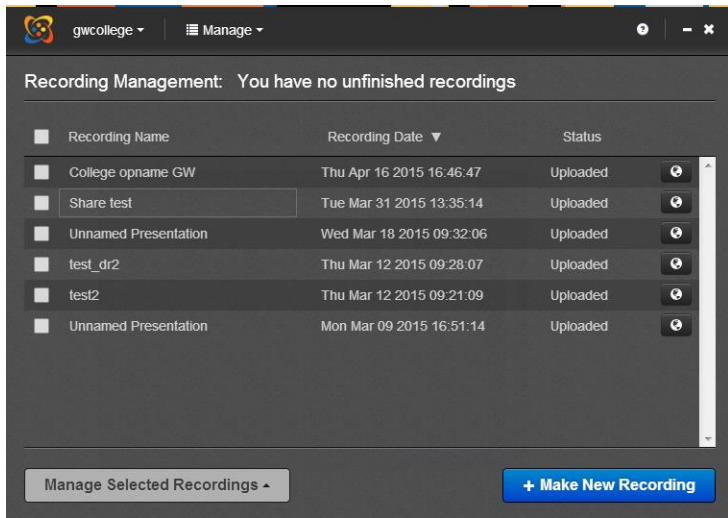

12. De Mediasite Desktop Recorder kan nu gesloten worden.